# **Nákup z rámcových dohod přes MARQUET MENDELU**

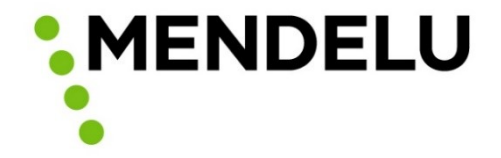

# **Nákup prostřednictvím MRQ MENDELU**

- Založení košíku
- Doplnění zdrojů
- Odeslání do schvalování

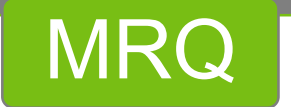

- Verso  **Převzetí kompletních dat o**
- Založení příkazců operace a správců rozpočtu
- Schválení nákupu
- Informace do MRQT o ukončení schvalování
- schválení, zdrojích atd.
- Komunikace s dodavatelem
- Potvrzení objednávky
- Potvrzení realizace

#### **MRQ**

#### **SAP**

- Převzetí informací z MRQ
- Převzetí informace o schválení př. operace a správcem r.
- Převzetí informace o schválení dodavatelem
- Založení objednávky

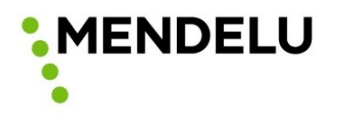

# **Změny v procesu objednávání z RD**

- Dosud se objednávalo:
	- výběrem z příloh RD uveřejněných na různých webech MENDELU
	- **ručním založením objednávky v SAP**
	- zajištěním podpisů příkazce operace a správce rozpočtu
	- odesláním objednávky dodavateli/dodavatelům
- Nově se bude objednávat:
	- jednoho místa
	- **E** z katalogu obsahujícího všechny položky z RD
	- vystavením objednávek ve stejném nástroji
	- s automatickým procesem schvalování a následného odeslání objednávky dodavateli
	- **S** automatickým založením objednávky v SAP

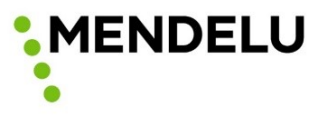

# **Proces vystavení objednávky podrobně**

- Stále je možné **ve zvláštních nebo nouzových případech**  objednávat z RD předchozím způsobem – ruční vystavení objednávky, získání podpisů schvalovatelů, odeslání objednávek dodavatelům.
- V případě využití tohoto způsobu objednávání informujte administrátora MARQUETu, aby měl přehled o využívání jednotlivých způsobů objednávání z RD.

#### **Upozornění:**

všechny použité PrtScr byly pořízeny demonstrativně za účelem prezentace a přípravy návodu k užívání z testovací verze, informace na nich nemusí odpovídat reálnému stavu (testovací NS, zdroj, SPP). **MENDELU** 

- Zaměstnanec má v roli Objednatel přístup do katalogu komodit z uzavřených rámcových dohod.
- Komodity budou rozděleny do tematických kategorií.
- Do MARQUETu jsou převedeny komodity z RD na dodávky:
	- **Kancelářské potřeby a papír**
	- PC a monitory
	- tonery
	- OOPP
- Postupně budou přibývat komodity z dalších RD na dodávky.
- Objednávání přes MARQUET MENDELU se netýká RD na služby (autobusová doprava, překlady, tiskařské služby, praní prádla atd.).

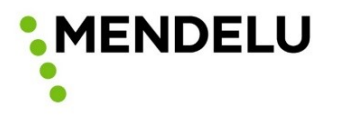

- Nástroj MARQUET MENDELU bude přístupný na adrese <https://mendelu-mrq.proebiz.com/>
- Po přihlášení přes SSO Shibboleth se dostanete na úvodní obrazovku a následně do katalogu.

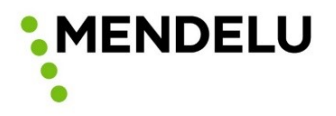

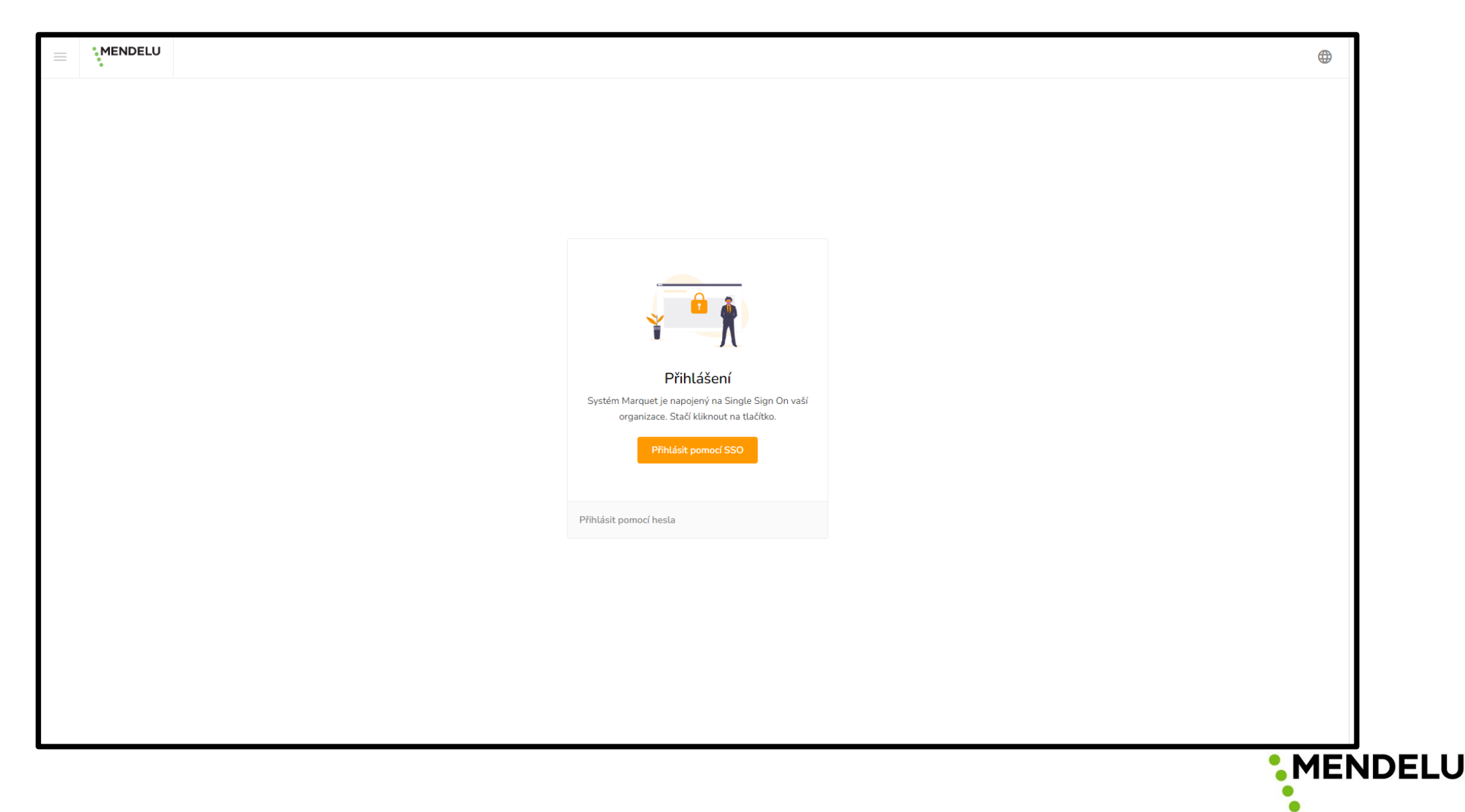

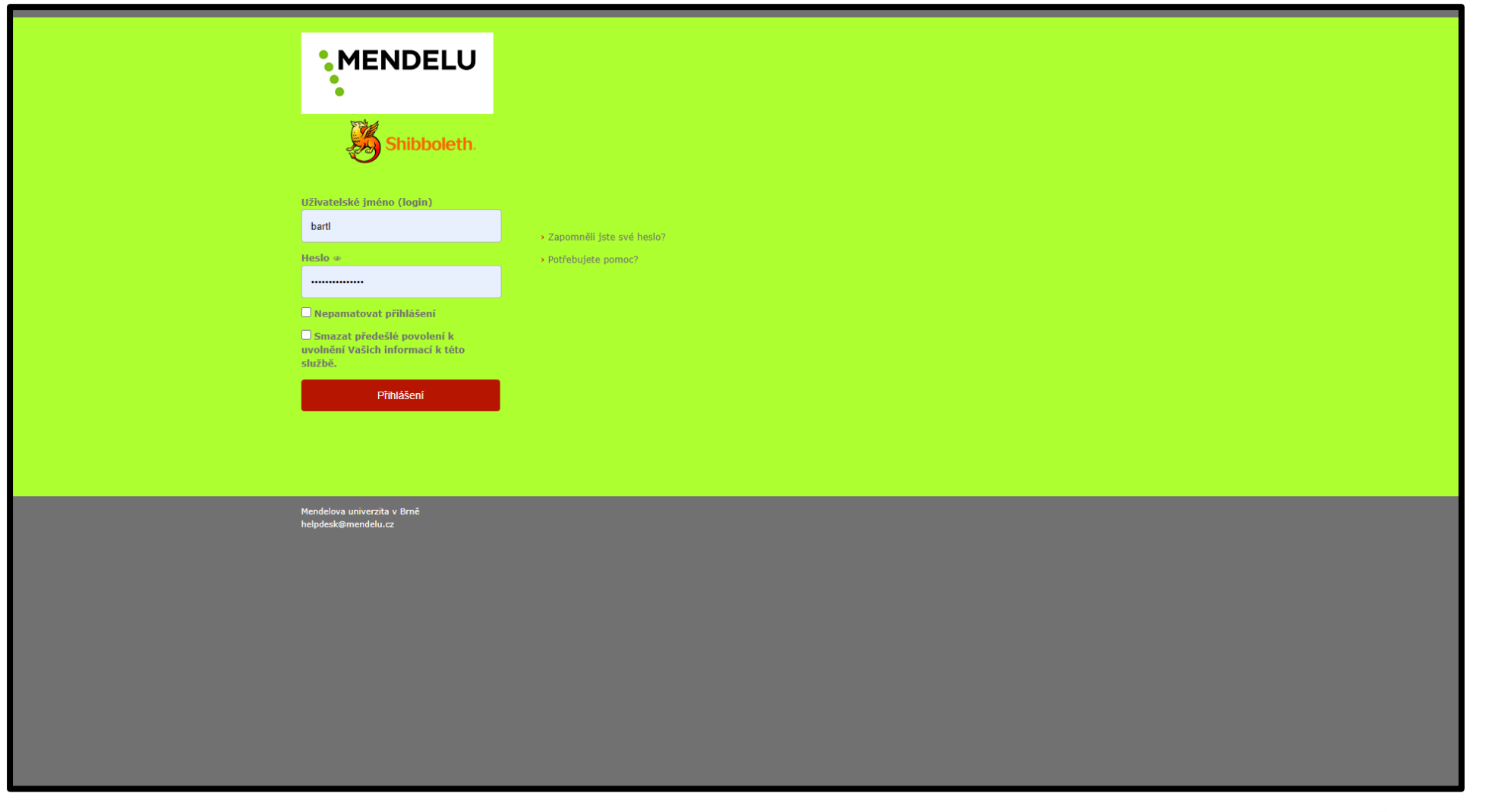

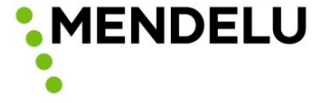

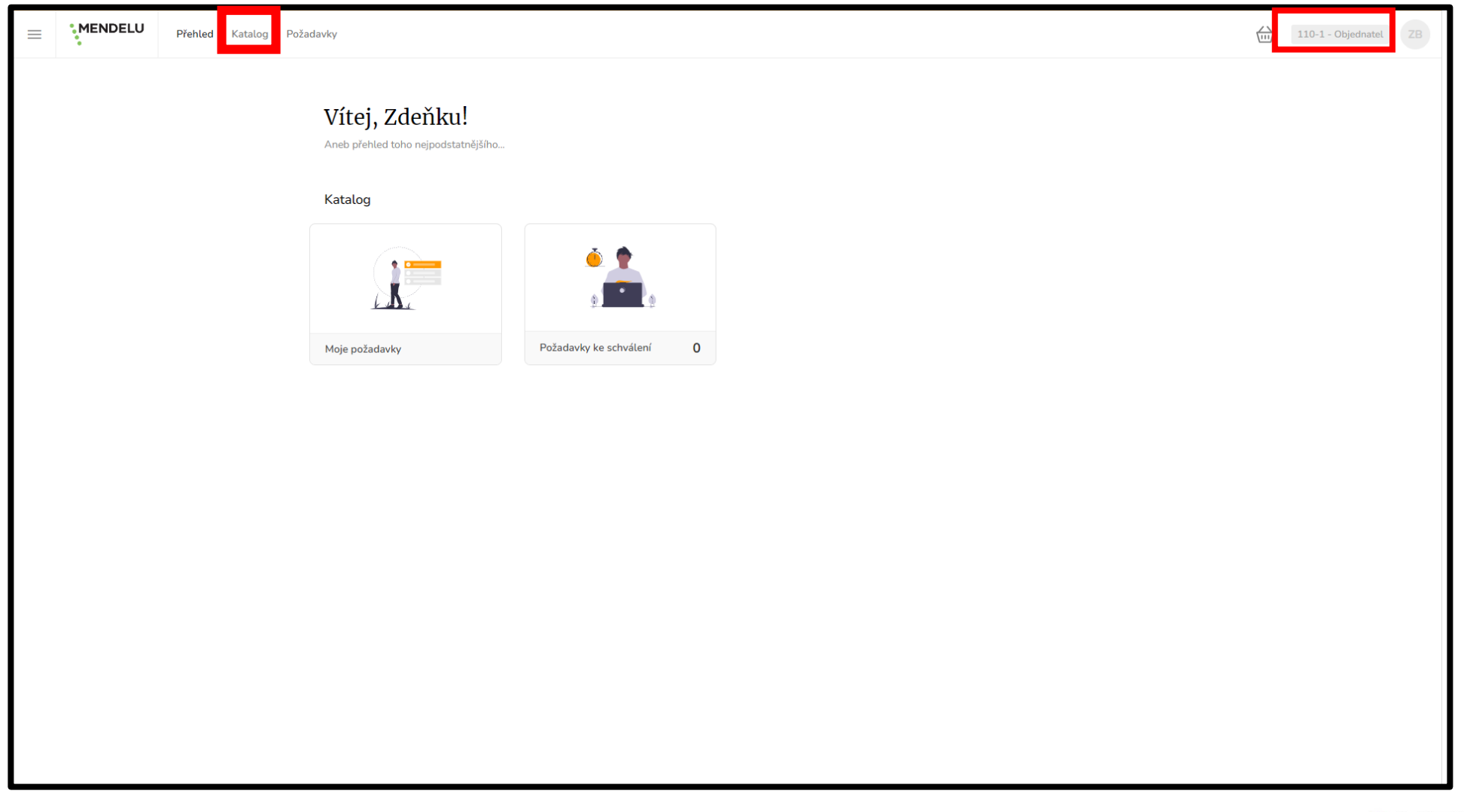

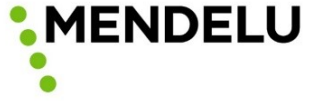

- Po vstupu do Katalogu se zobrazí hlavní kategorie komodit. Komodity mohou být v kategoriích ještě dále členěny do podskupin.
- Pro vyhledávání lze využít:
	- Filtry a řazení
	- fultextové vyhledávání
	- v případě opakovaných nákupů je možnost přidat položky do oblíbených s možností zobrazení komodit na hlavní stránce katalogu
- Položky lze vložit do košíku přímo z katalogu (zobrazení podrobností o položce po kliknutí – obdobně jako v jakémkoliv e-shopu).

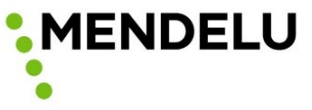

Po vyhledání položky je možné ji přímo vložit do košíku:

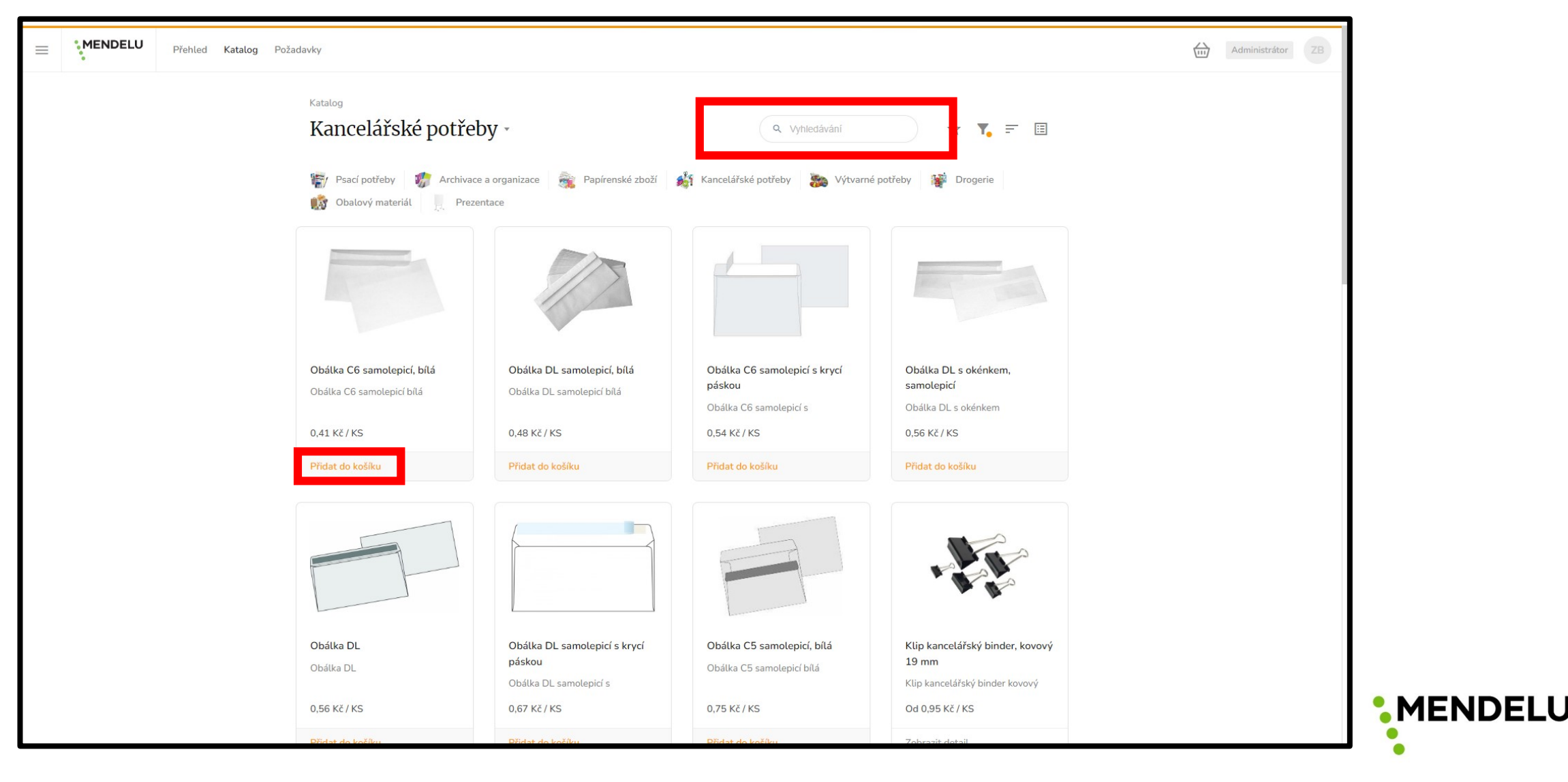

• Ukázka podrobného popisu položky:

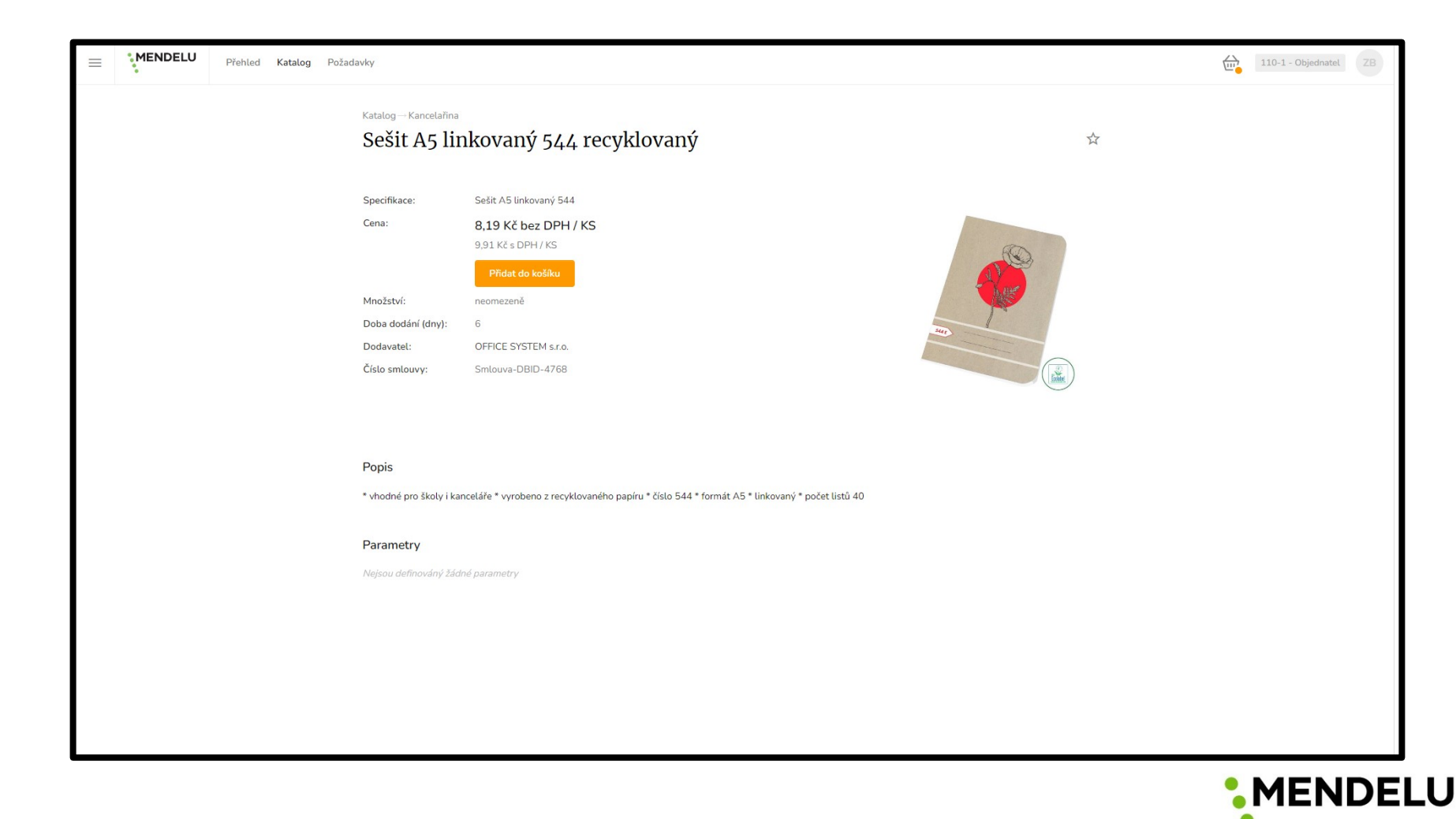

• Před vložením do košíku je nutné vyplnit počet kusů.

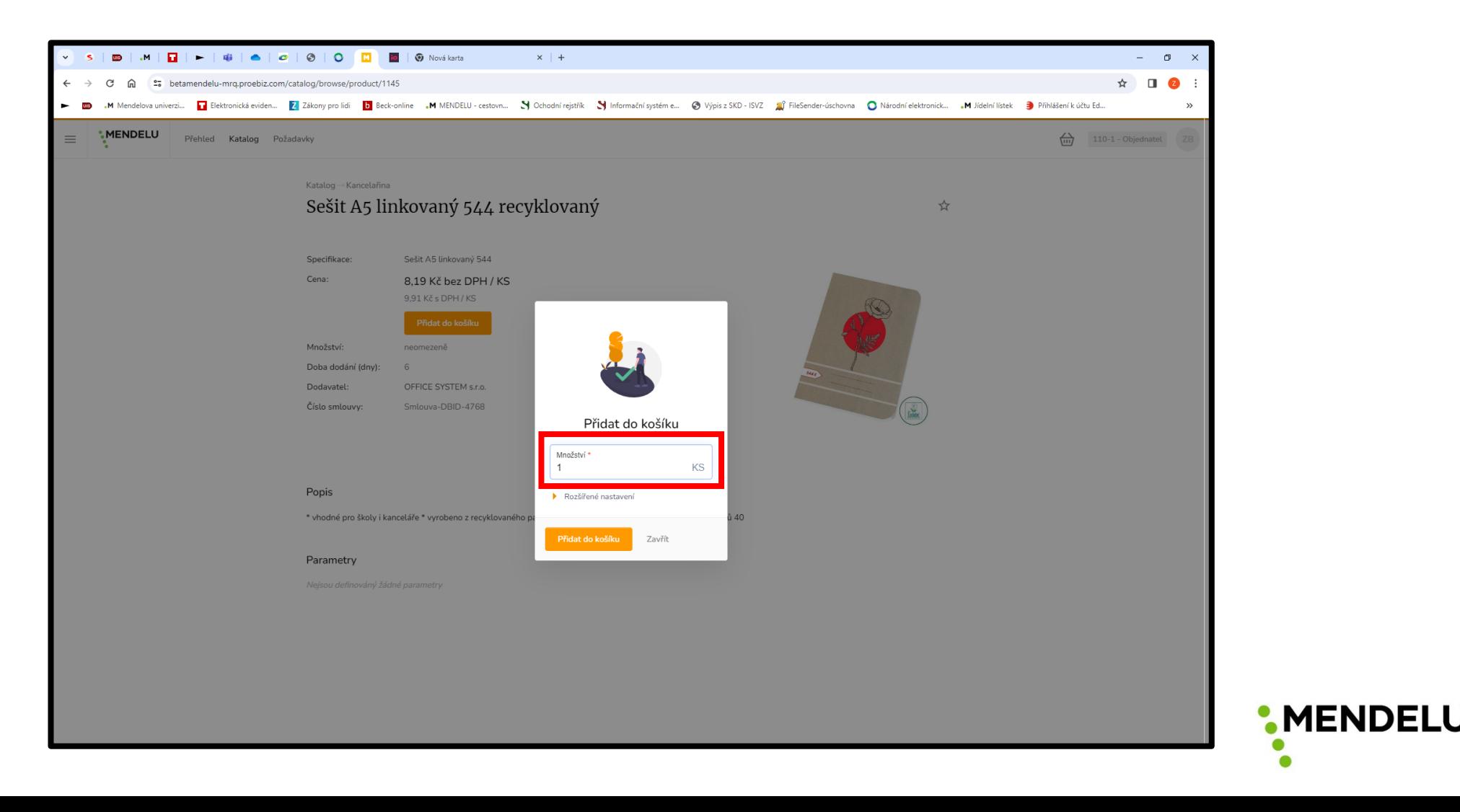

- Po dokončení výběru komodit přejdete do košíku, kde je vidět:
	- seznam položek
	- ceny za jednotlivé položky v Kč bez DPH
	- celková cena za obsah košíku v Kč bez DPH

Následně je možno košík odeslat k dalšímu zpracování.

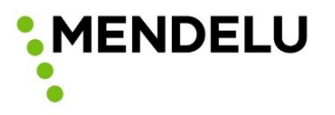

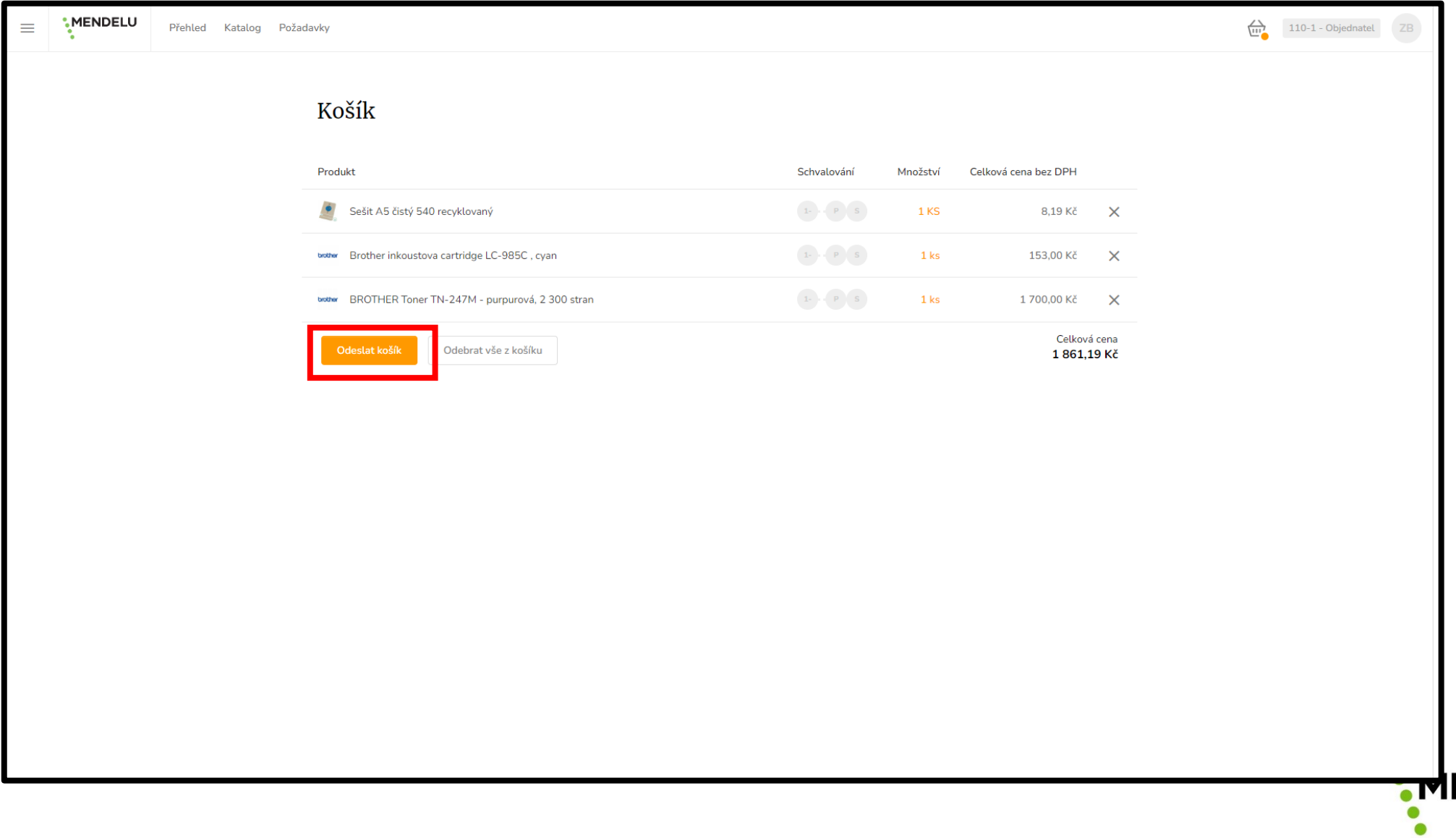

**ENDELU** 

- Při volbě možnosti odeslat košík budete vyzváni k vyplnění údajů pro vystavení objednávky:
	- dodací adresy
	- kontaktní osoby
	- finančního zdroje

Je možné vybrat ze seznamu s našeptávačem nebo vyplnit ručně.

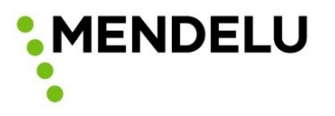

- Dále je možnost uvést poznámky pro dodavatele, např.:
	- požadavek na lhůtu pro dodání
	- bližší určení adresy apod.
- Interní pro schvalovatele, např.:
	- Ke zdroji financování

#### **Upozornění: Košík lze vystavit vždy na jeden finanční zdroj /kombinaci.**

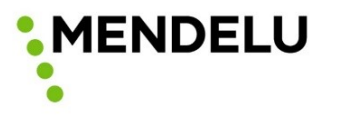

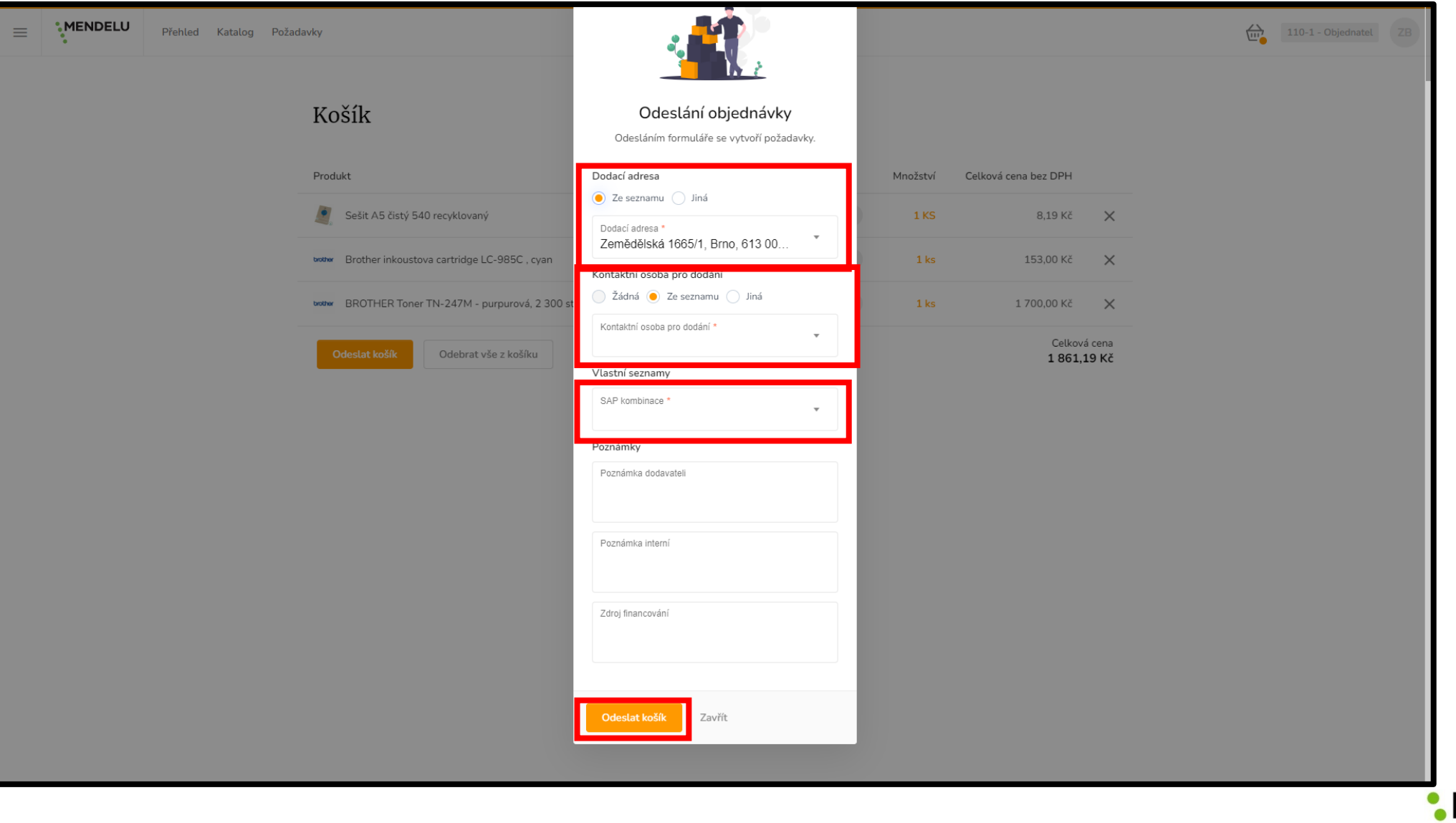

**MENDELU**  $\bullet$ 

Zadané objednávky a jejich stav si můžete sami kontrolovat v záložce Požadavky.

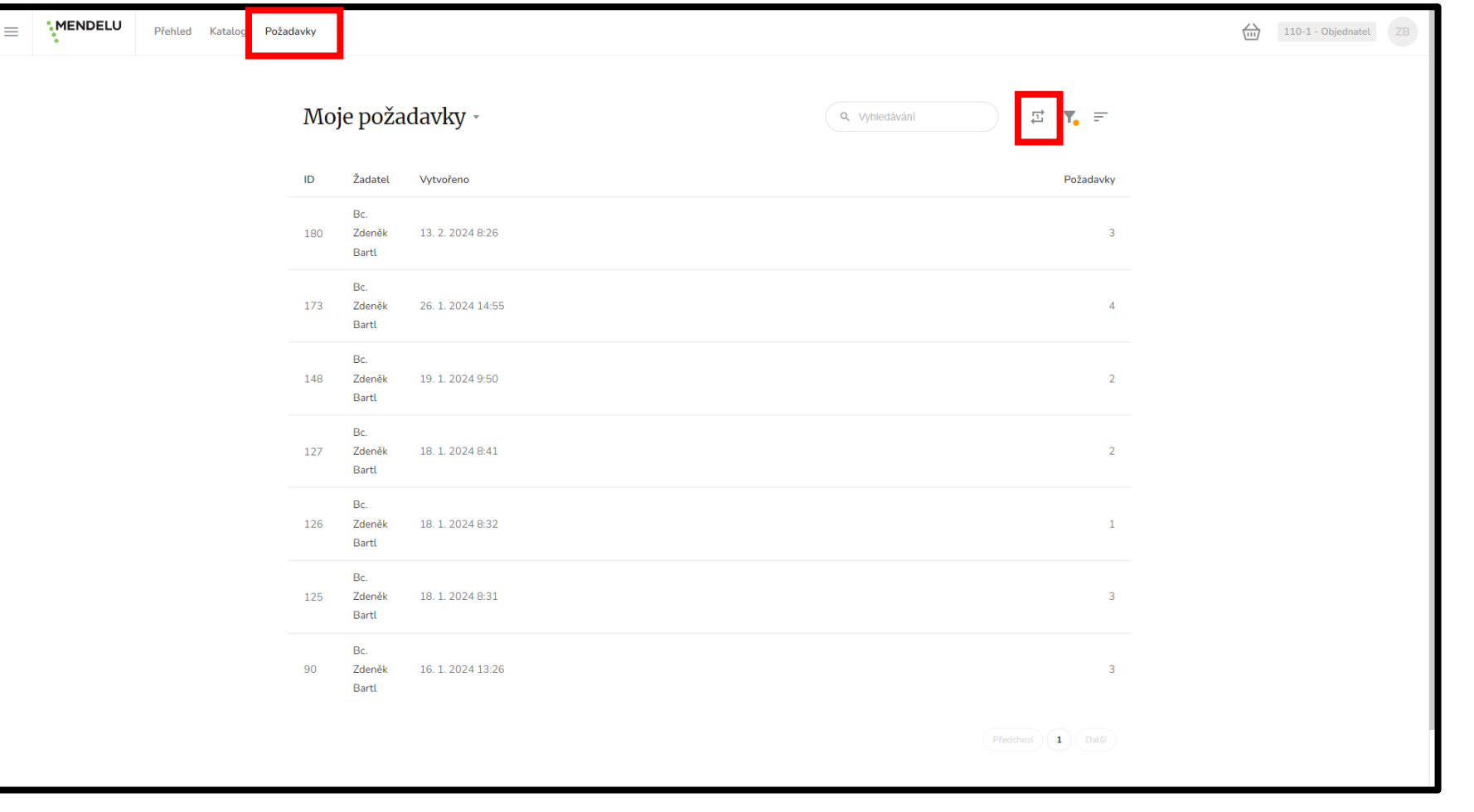

**MENDEL** 

- Tímto proces vystavení objednávky **pro objednatele končí**.
- V MARQUETu jsou nastaveny notifikace pro změnu stavu na schváleno/zamítnuto a potvrzeno dodavatelem.
- Notifikace přijdou na email osobě, která objednávku vystavila.

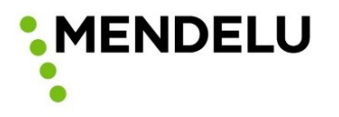

- Zaměstnanec v roli Zpracovatel bude mít kromě možnosti vystavit objednávku především možnost schvalovat všechny objednávky za dané nákladové středisko v MARQUETu.
- Každé nákladové středisko musí mít svého Zpracovatele ideálně osoba, která má znalost finančních zdrojů, ze kterých může dané nákladové středisko čerpat a která má zkušenost s vystavováním objednávek za nákladové středisko.
- Zpracovatel je první kontrolní stupeň, který může zamítnout chybné nebo neoprávněné objednávky.
- Na základě výše uvedeného je možný způsob sběru požadavků Zpracovatelem, který si vystaví objednávku a zároveň ji schválí a pošle dále do procesu – toto je na zvážení a vnitřním nastavení jednotlivých součástí nebo nákladových středisek.

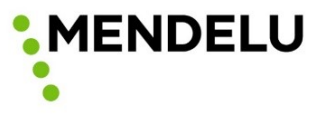

• Zobrazit a schvalovat je možné jak jednotlivé položky, tak celé nákupní košíky (pod pojmem Skupina požadavků).

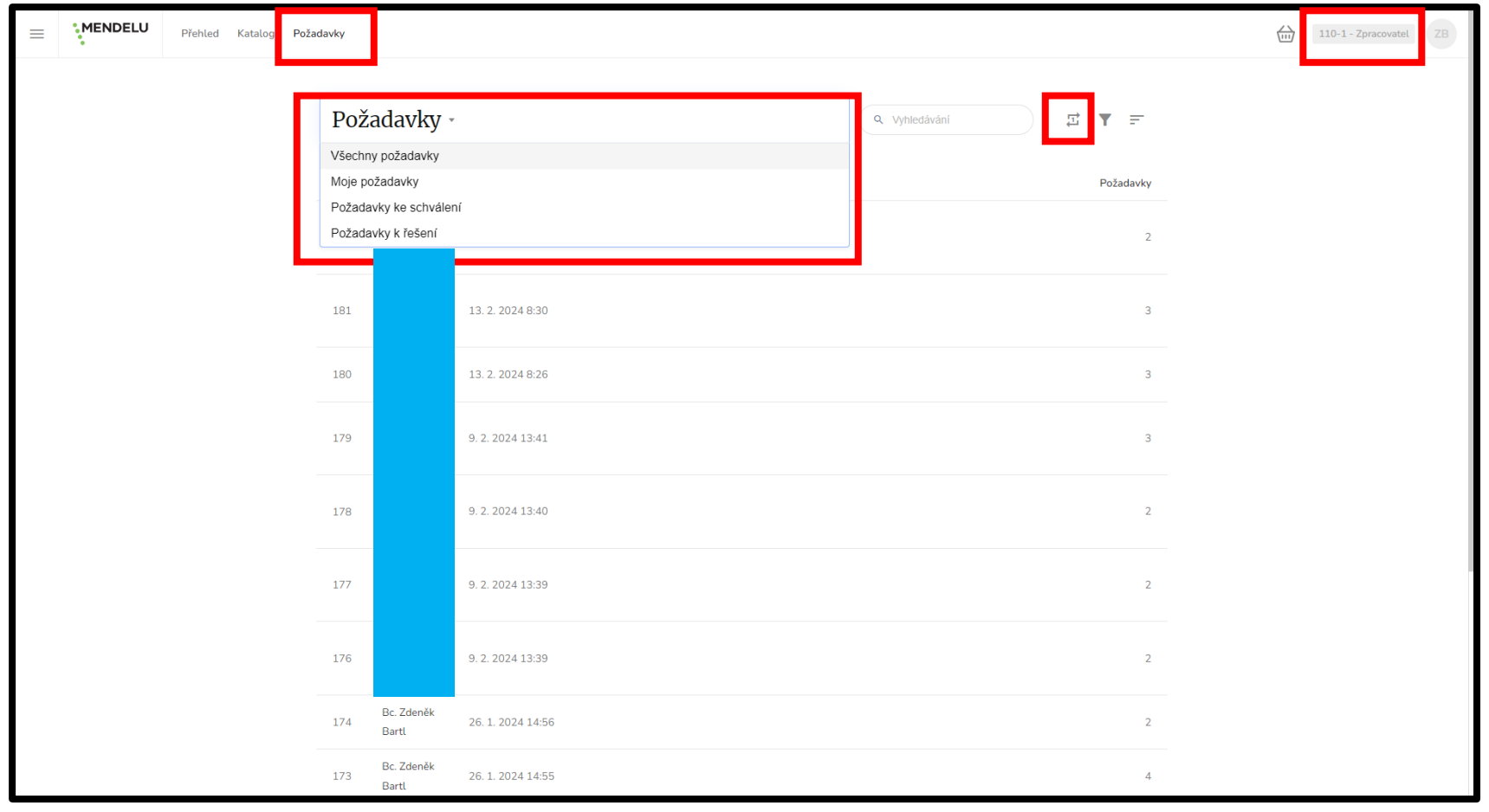

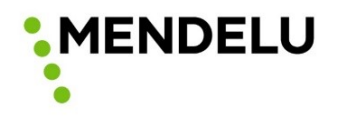

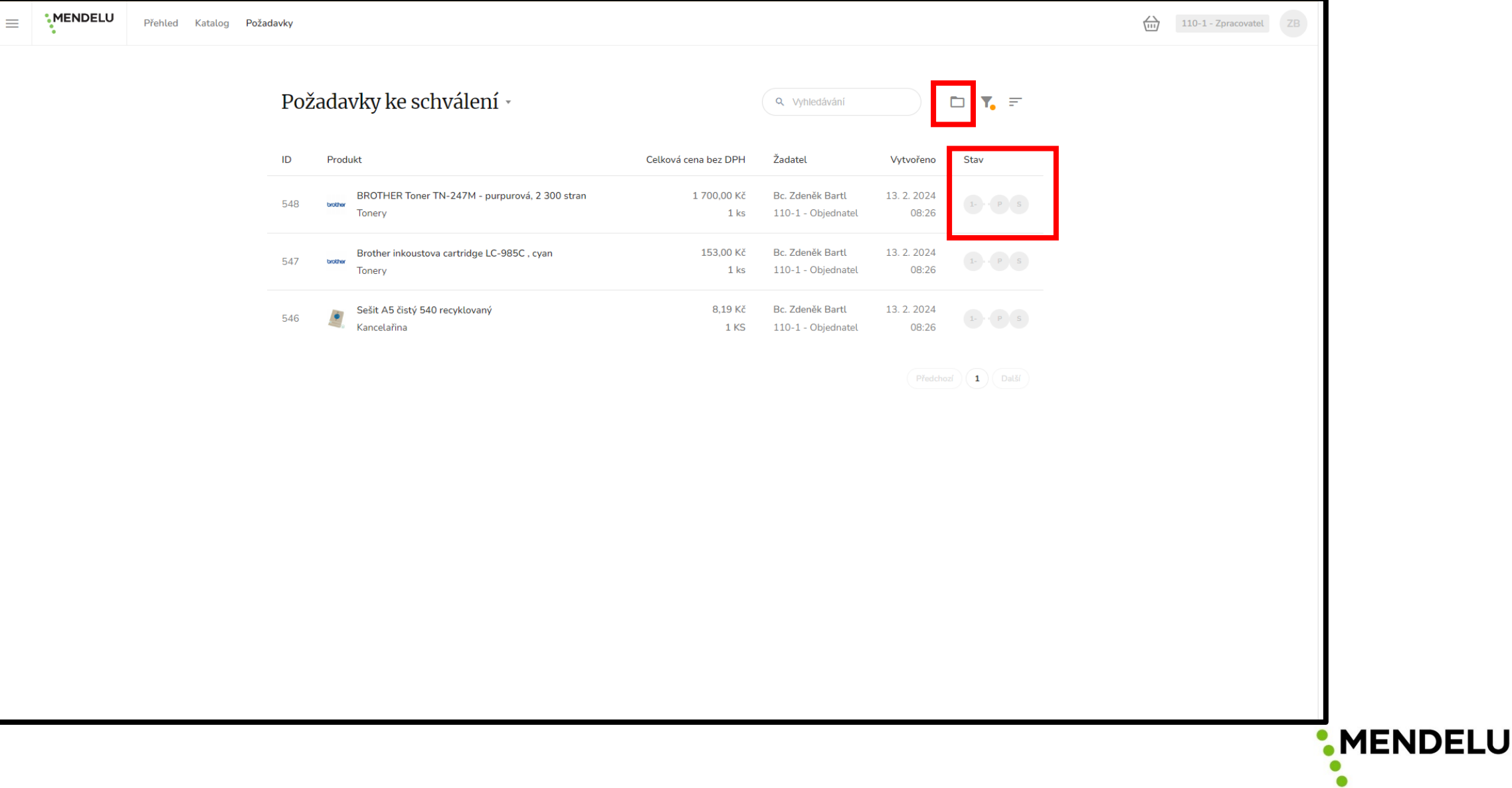

- Ve skupině požadavků je možné pracovat:
	- s jednotlivými položkami
	- s objednávkou jako celkem
- Stejně tak lze schvalovat:
	- všechny položky skupiny požadavků jako celek
	- vybrat konkrétní položky pro schválení a ostatní zamítnout

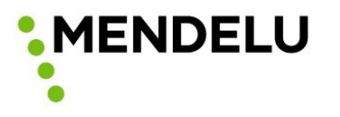

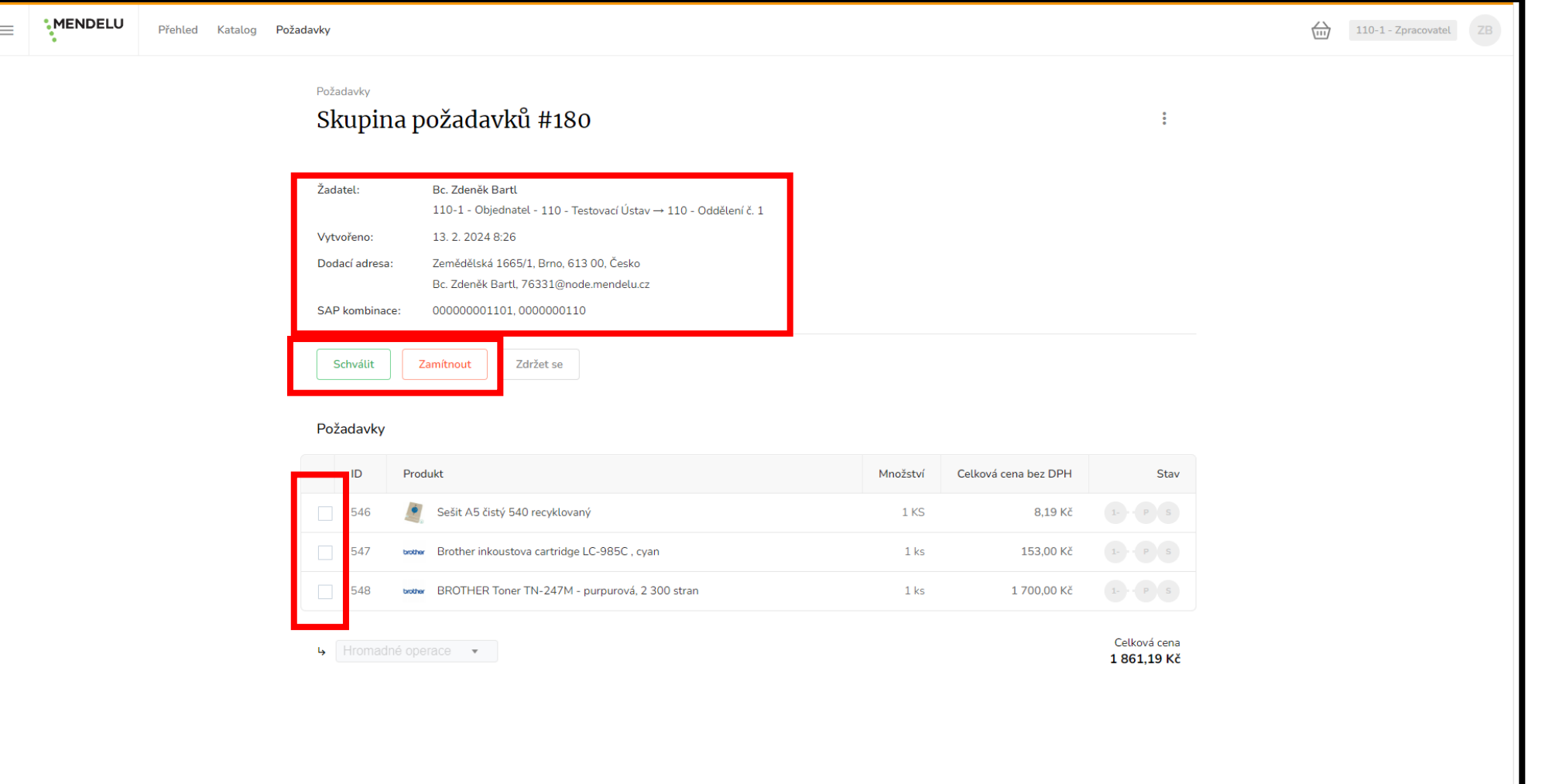

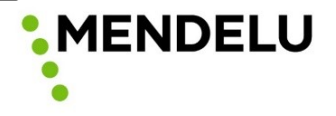

• Ze skupiny požadavků je možné se prokliknout do jednotlivých položek.

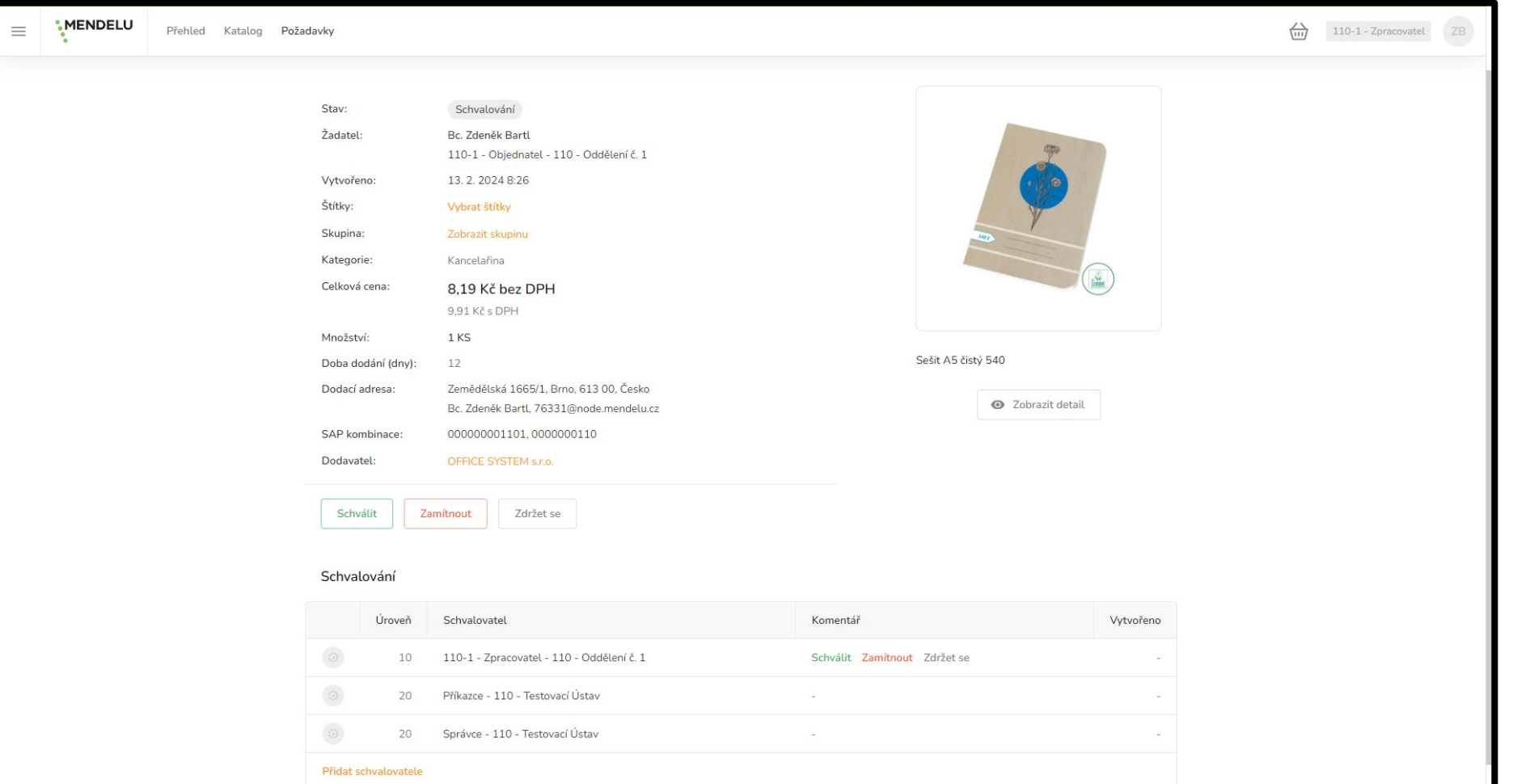

**MENDELU** 

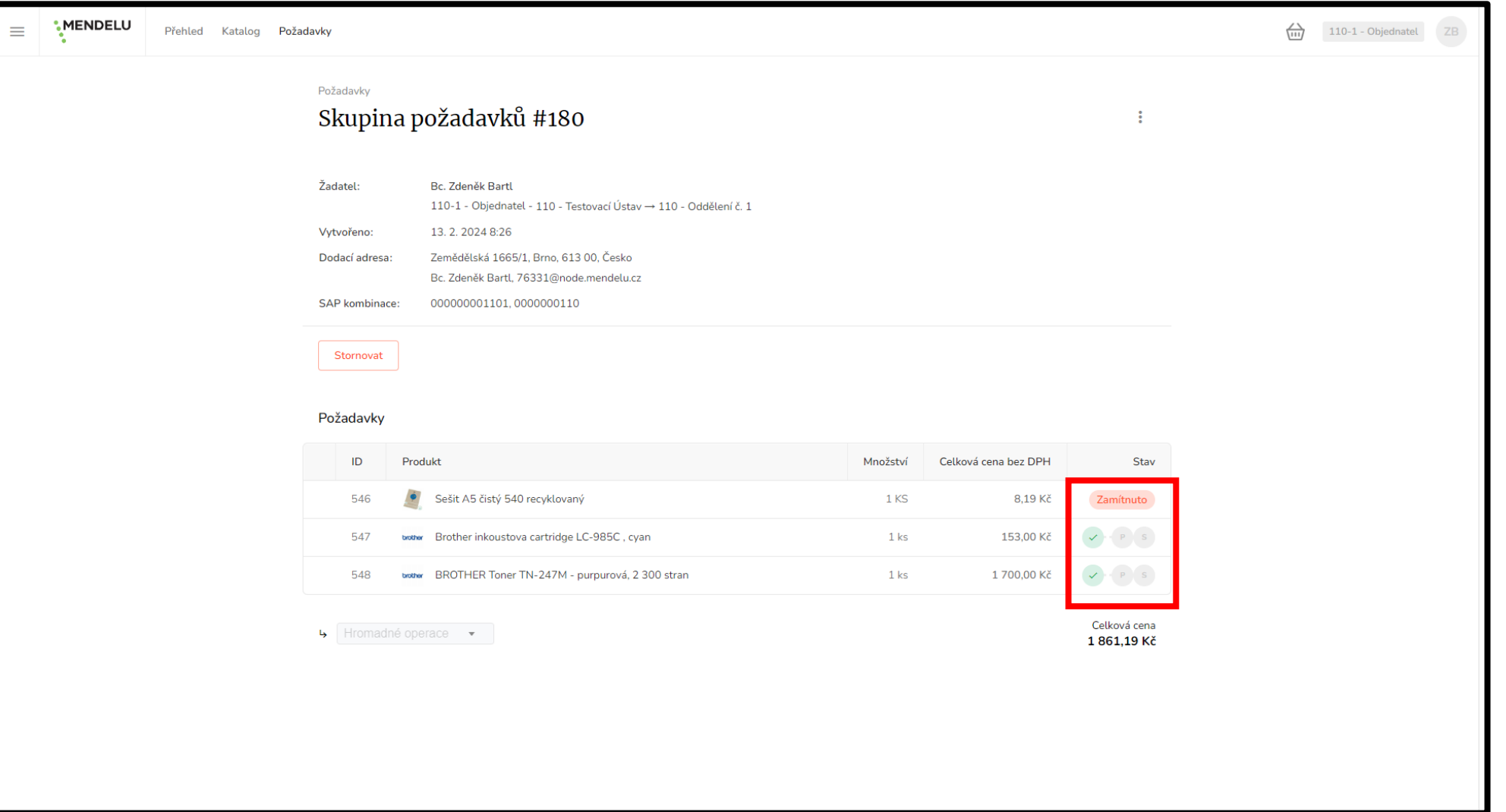

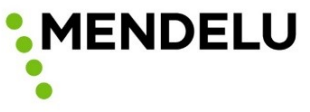

**MENDELU** 

• Notifikace při zamítnutí požadavku v MARQUETu.

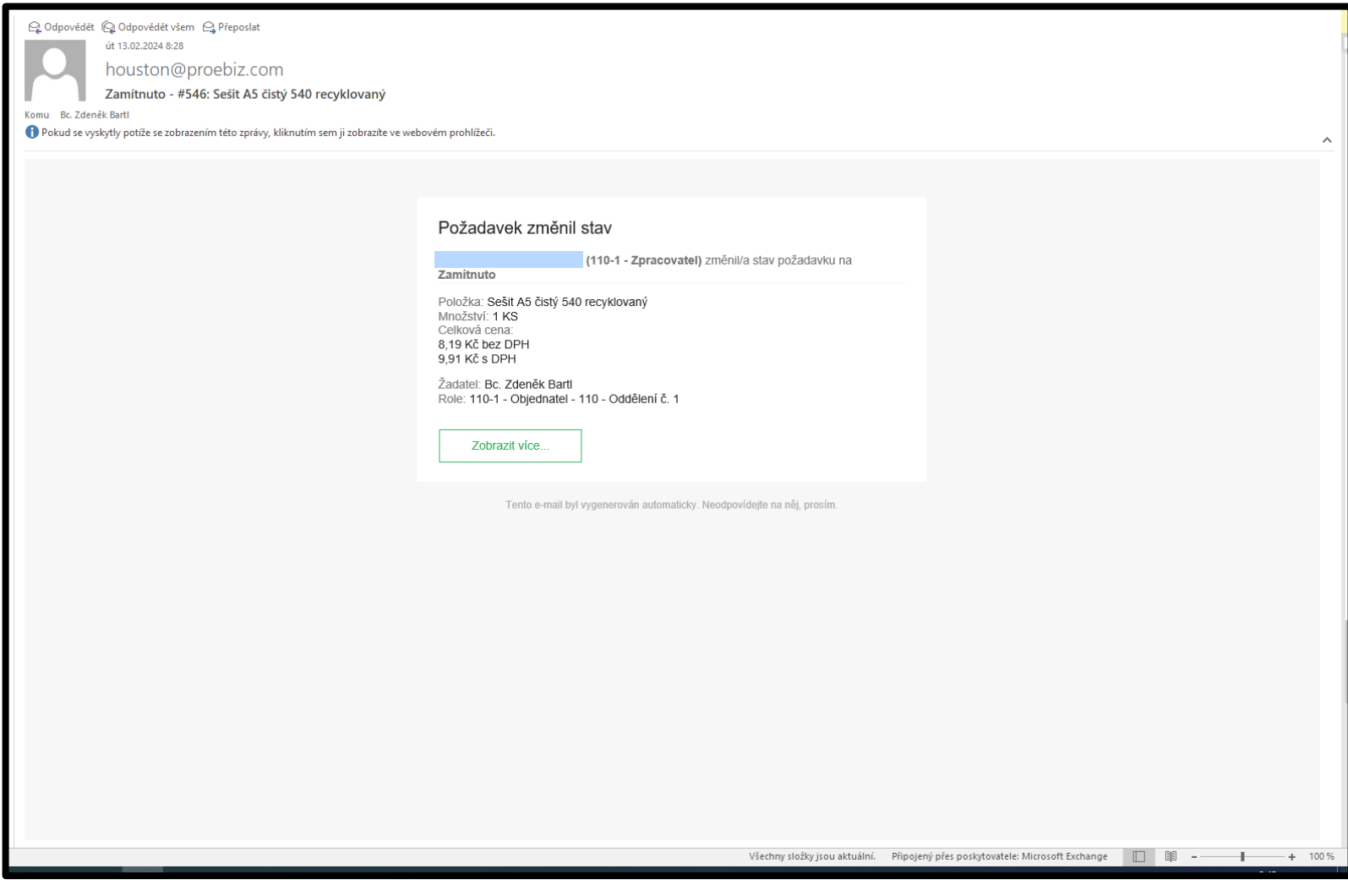

- Po schválení položek v roli Zpracovatel se podle zvolené kombinace finančních zdrojů odesílá objednávka do VERSa ke schválení příkazcem operace a správcem rozpočtu.
- Tím **manuální proces končí** a dále probíhá automaticky:
	- schvalovací proces ve VERSu
	- odeslání objednávky z MARQUETu dodavateli
	- potvrzení objednávky dodavatelem
	- založení objednávky v SAPu

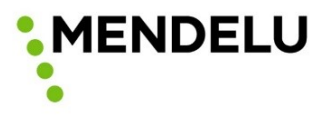

- Proces schválení ve VERSu je podobný jako schvalování nebo podepisování příchozích dokumentů z ESSL.
- První schvalovatel obdrží notifikaci a proklikem přes odkaz na finanční zdroj bude přesměrován do VERSa.

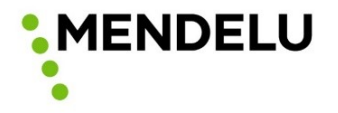

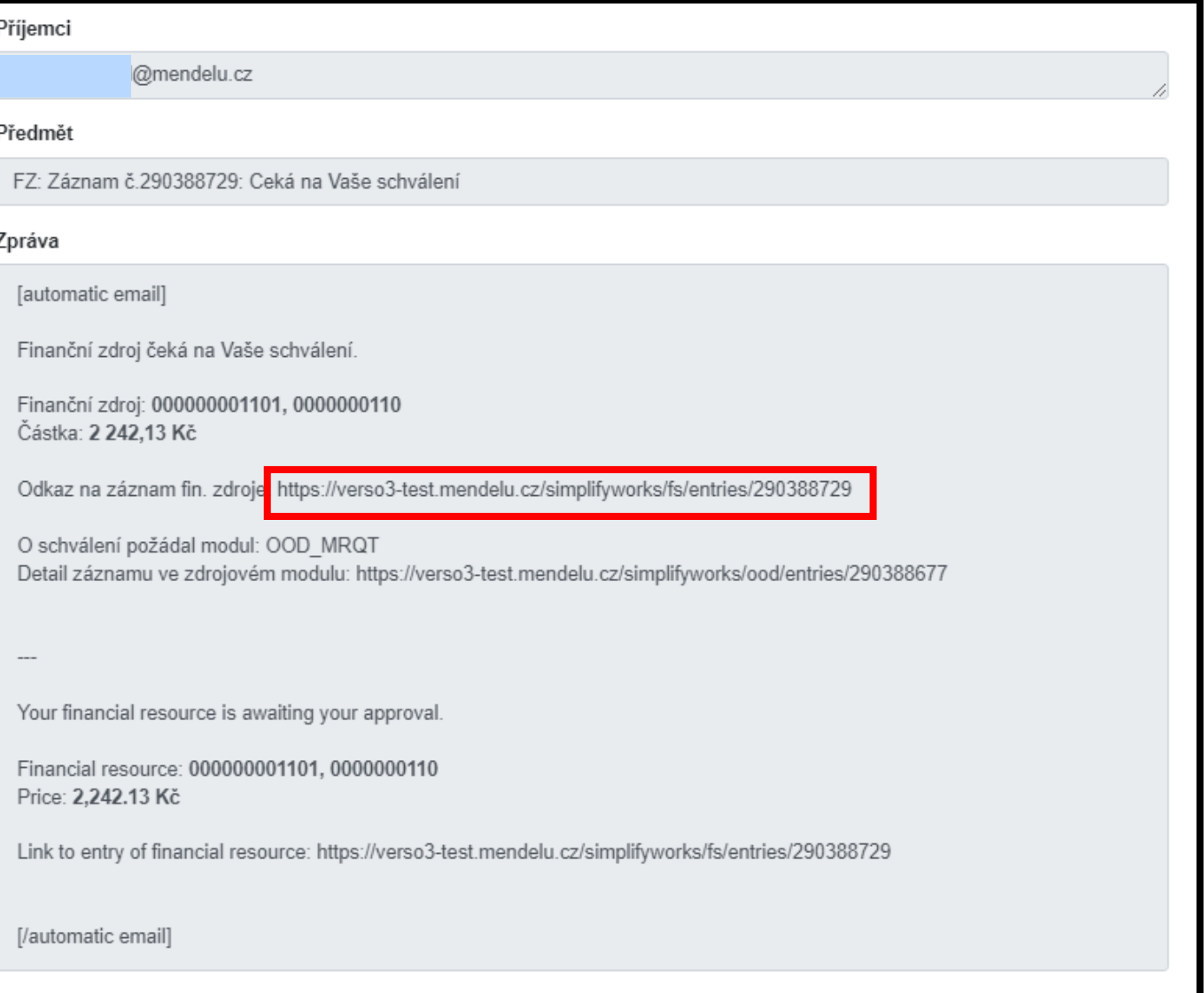

**MENDELU** 

Ve spodní části je odkaz na soubor objednávky (180.pdf), kde jsou vidět položky objednávky.

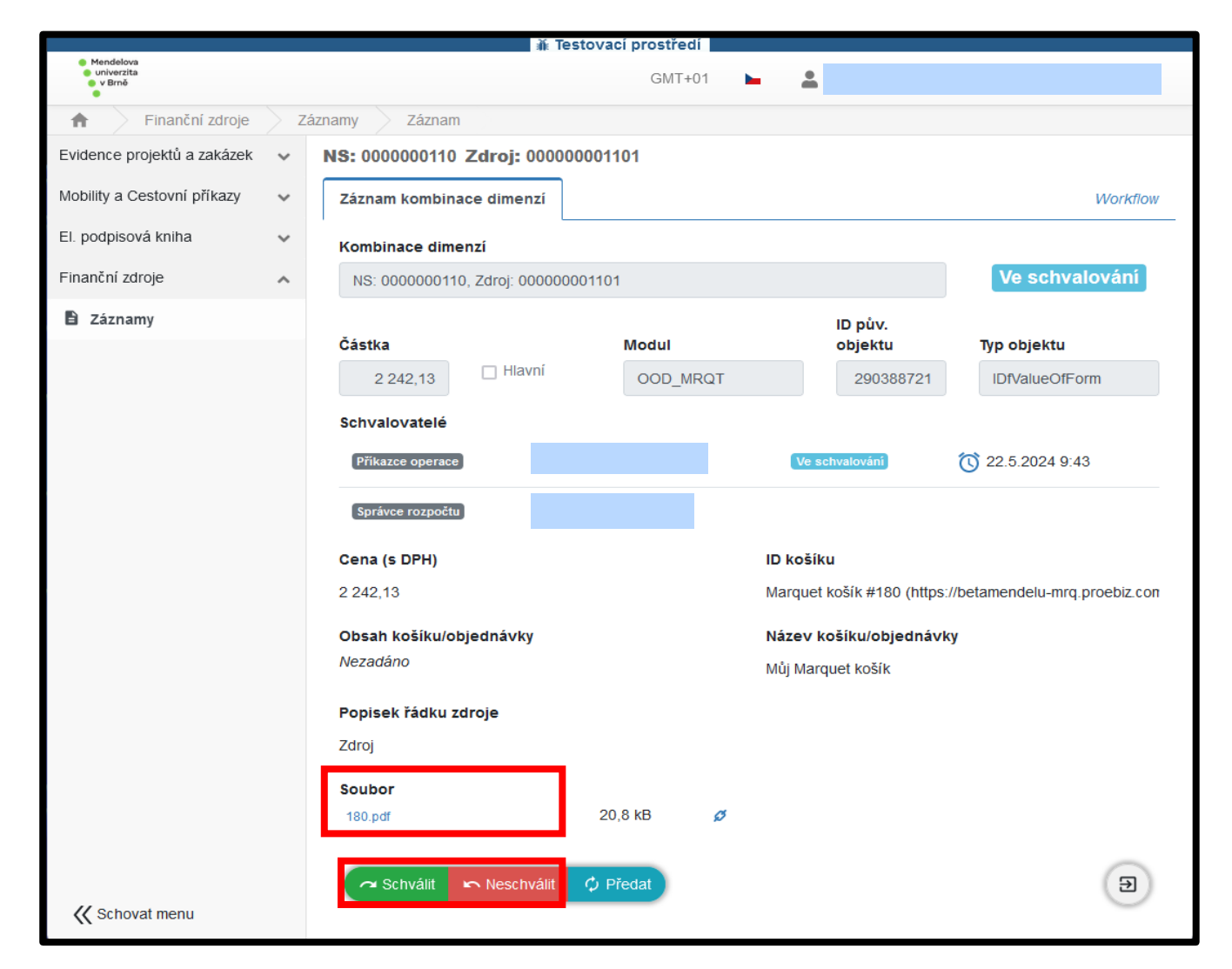

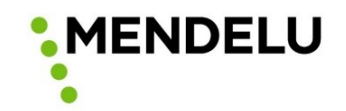

Po kliknutí na tlačítko Schválit nebo Neschválit

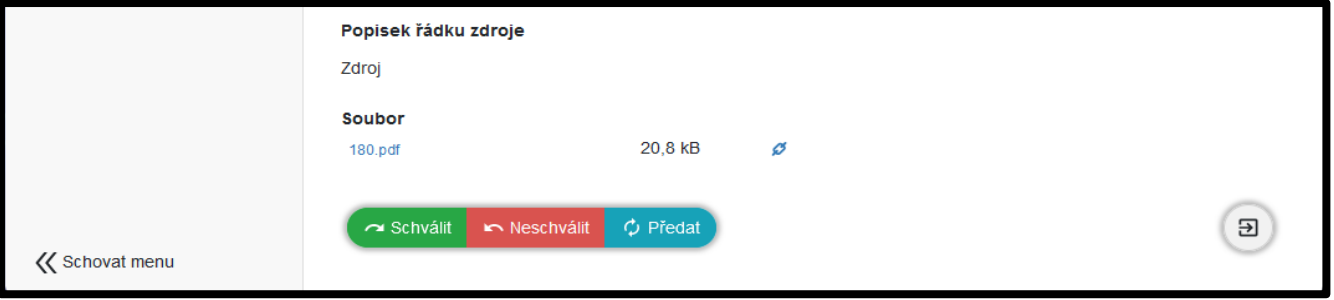

se zobrazí pole, do kterého je možné vložit komentář a lze potvrdit. **Při neschválení je komentář povinný.**

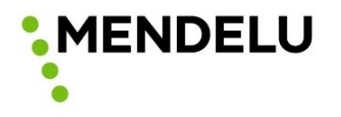

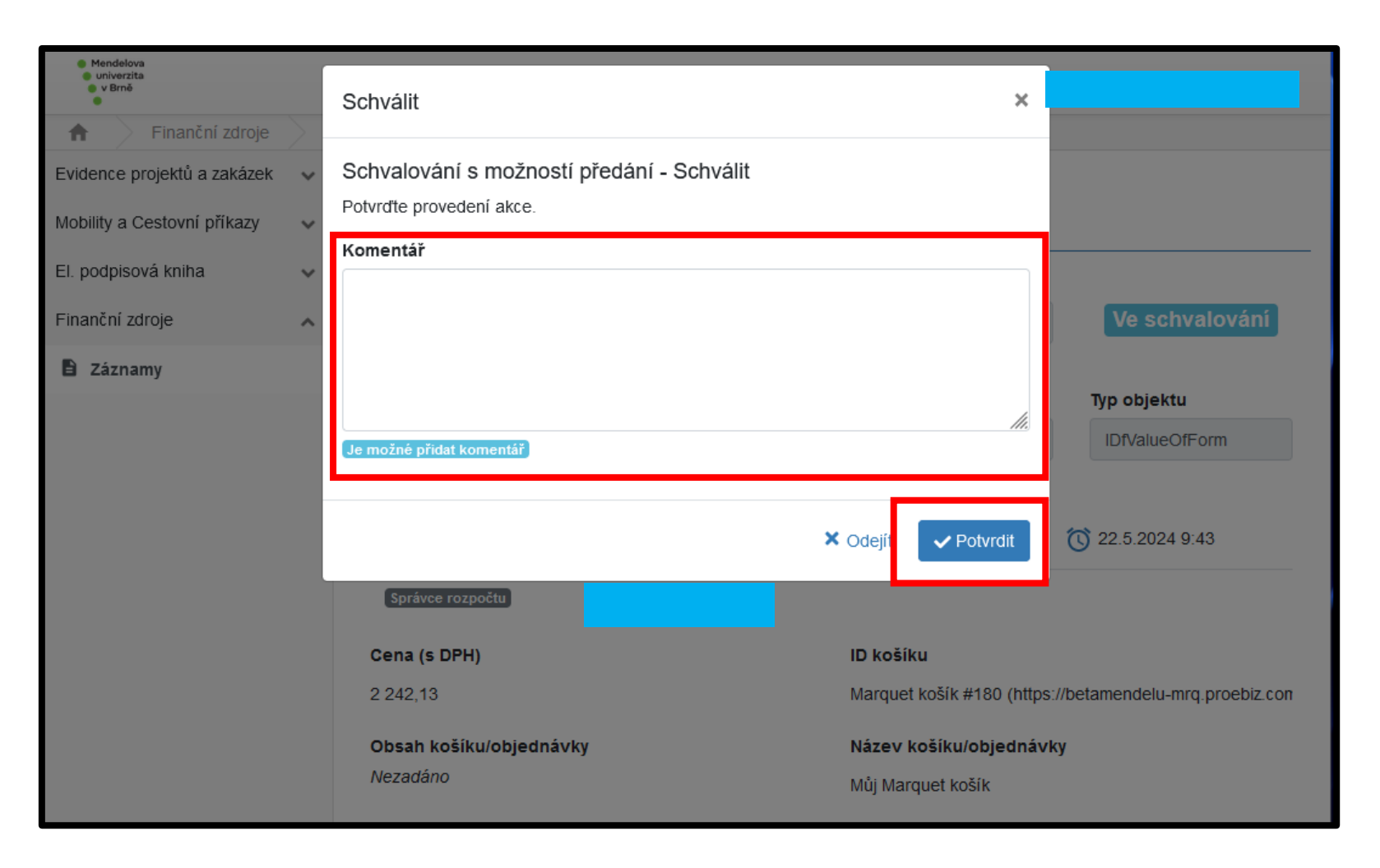

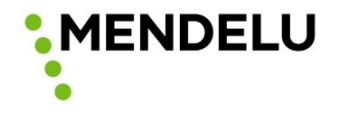

Po potvrzení je ve střední části vidět, že příkazce schválil a čeká se na vyjádření správce rozpočtu, kterému byla automaticky odeslána notifikace (stejná jako příkazci u správce je postup úplně stejný).

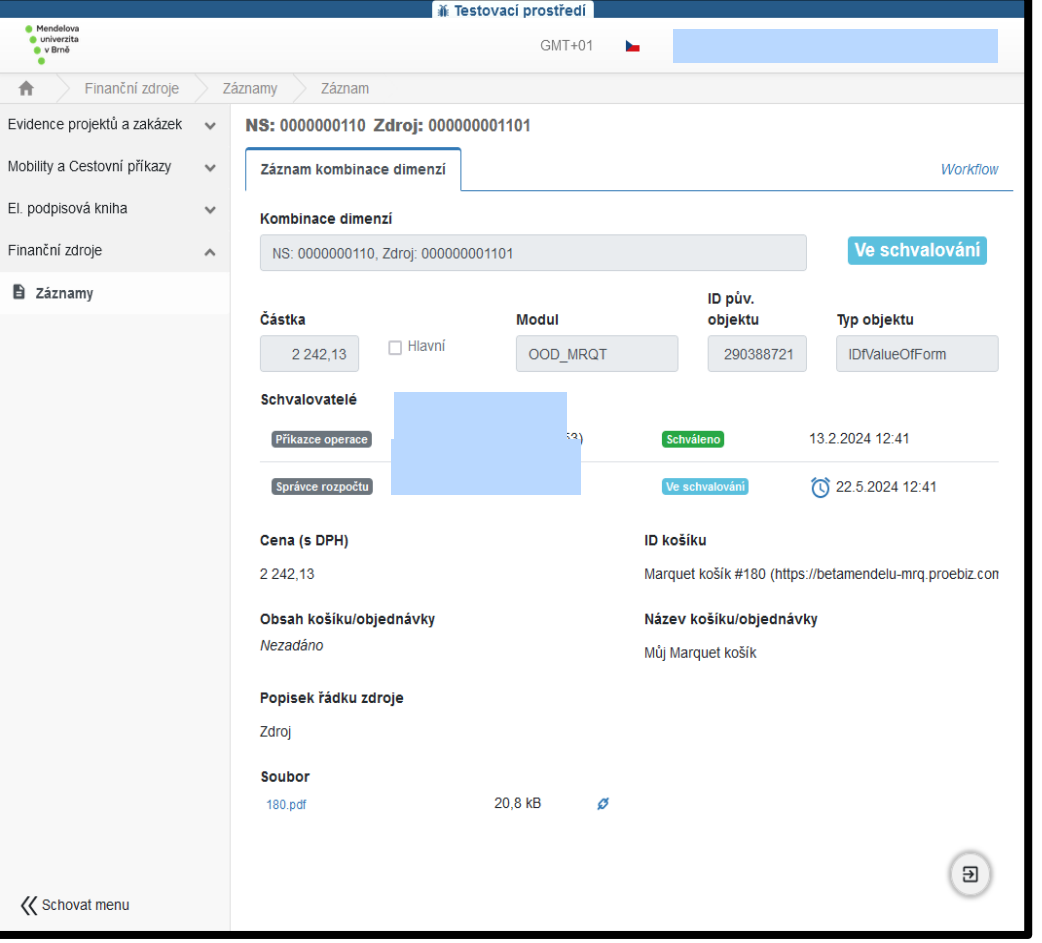

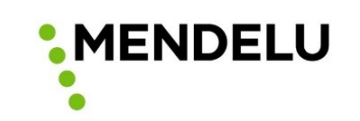

• Po schválení je objednávka odeslána zpět do MARQUETu, který ji rozdělí na objednávky podle dodavatelů (pokud jsou v jedné objednávce komodity od více dodavatelů) a odešle objednávky s požadavkem k akceptaci objednávky.

• Dodavatel obdrží výzvu k akceptaci s přiloženým PDF objednávky na kontaktní email uvedený v uzavřené rámcové dohodě.

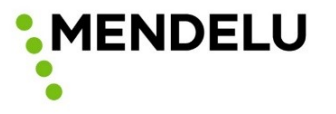

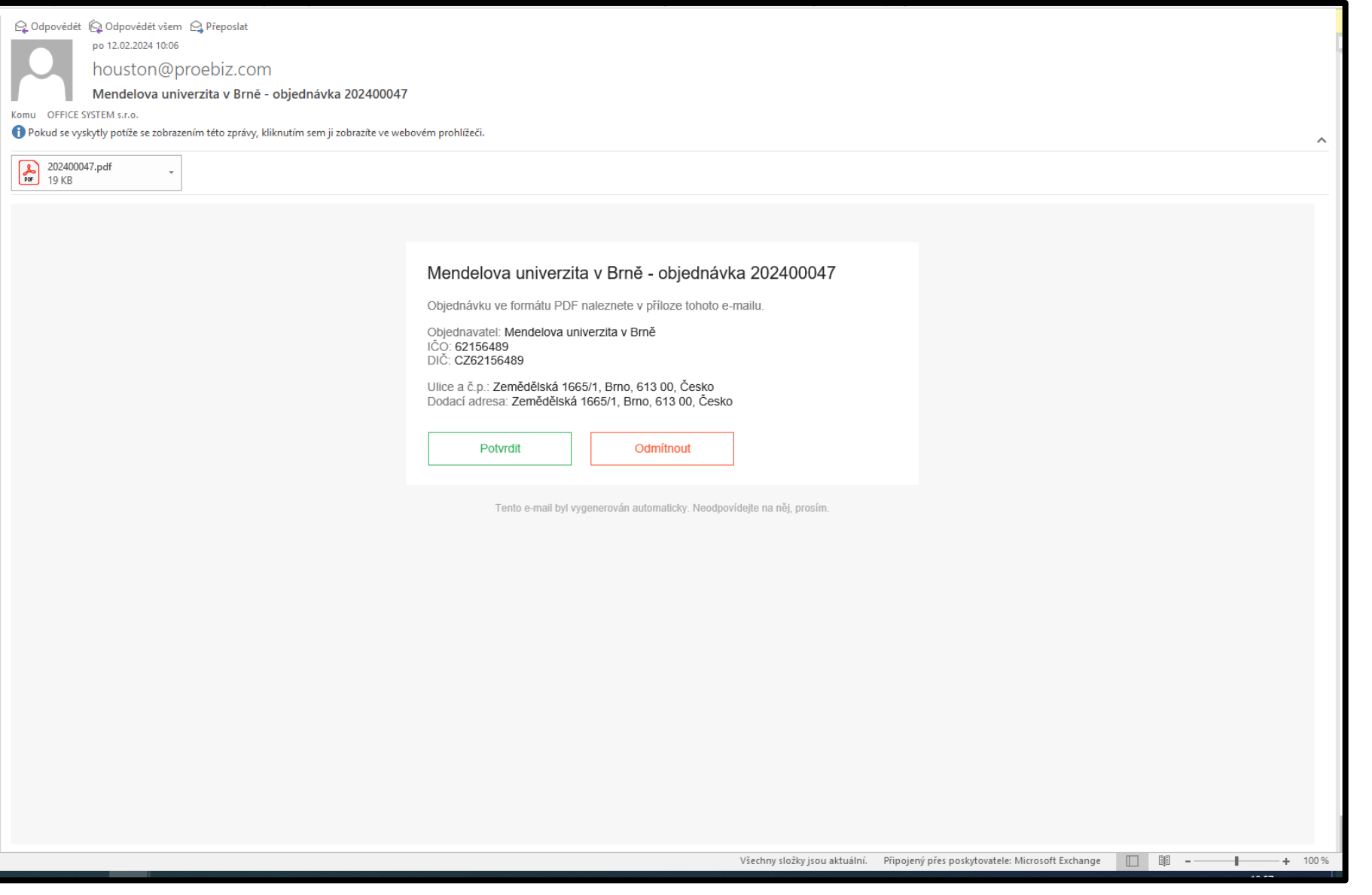

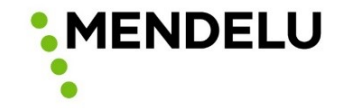

• Po akceptaci dodavatelem přijde objednateli notifikace o potvrzení – víte, od kdy běží lhůta pro dodání.

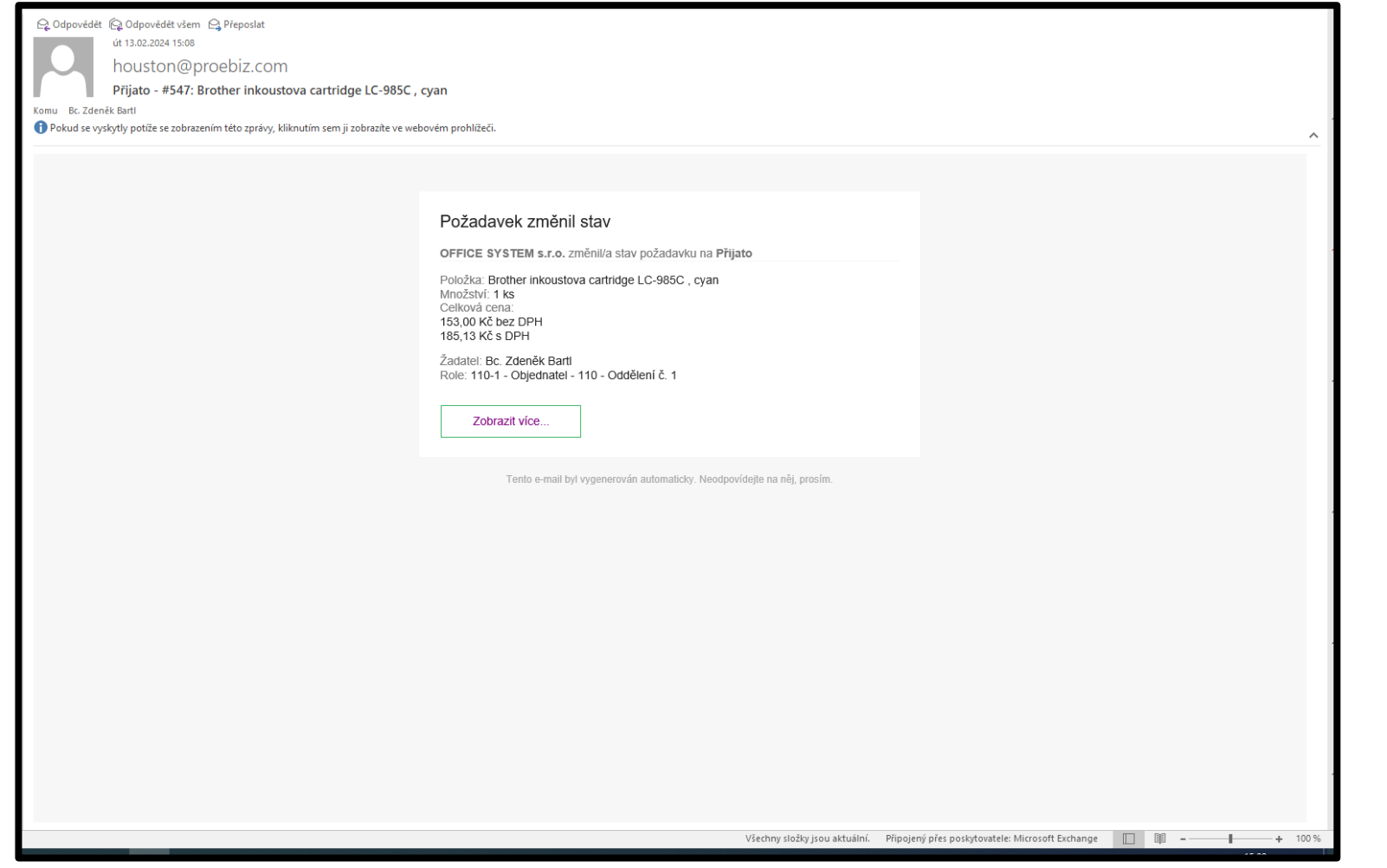

**MENDELU** 

# **Ukázka objednávek**

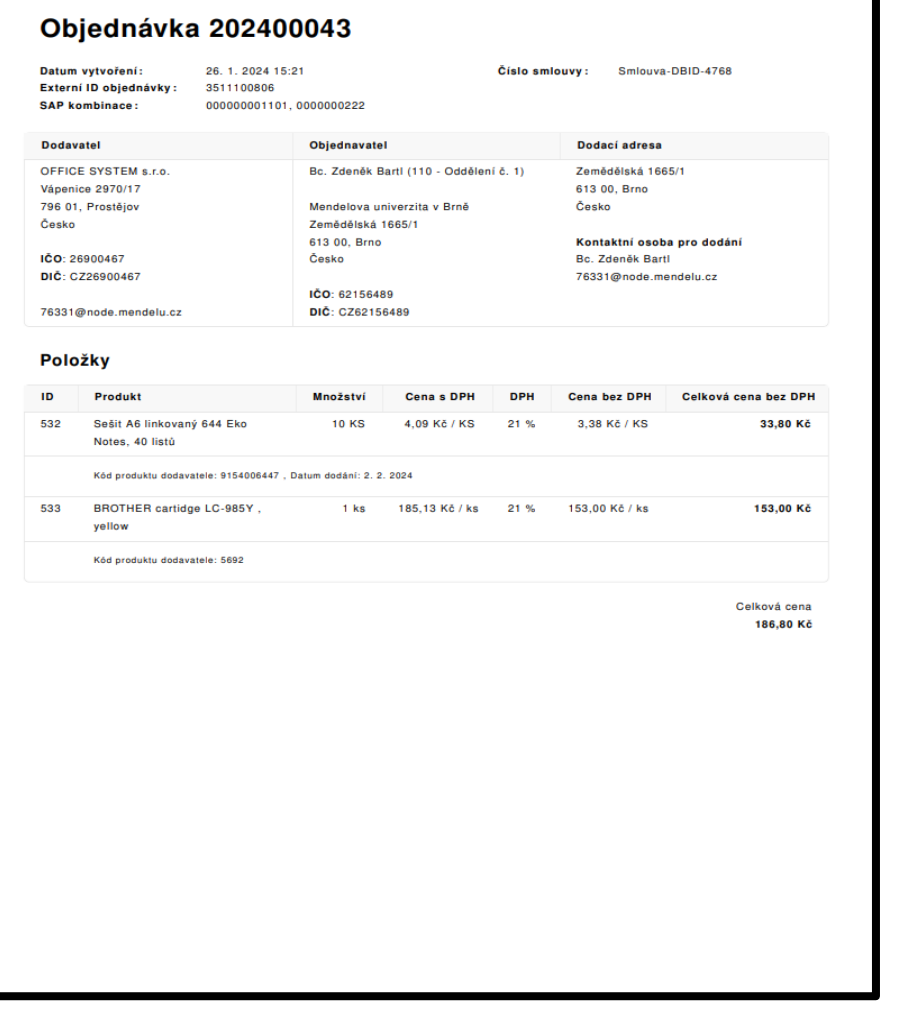

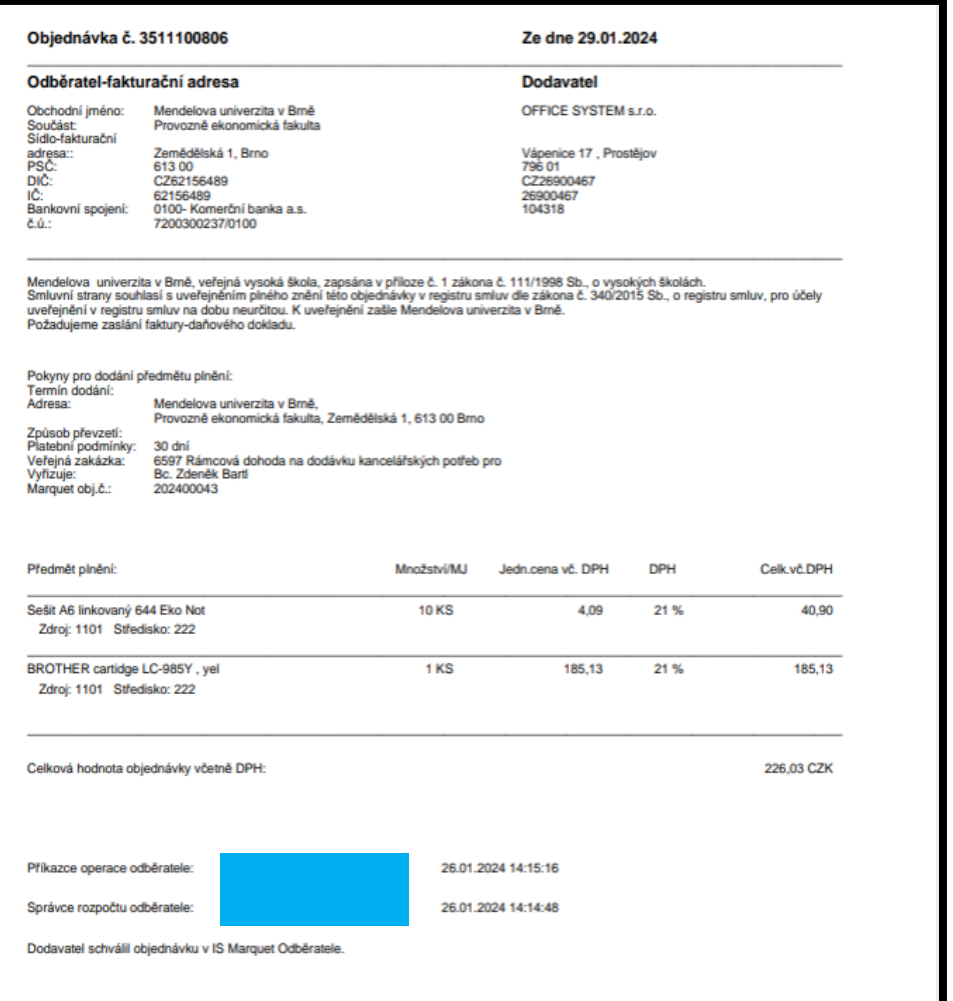

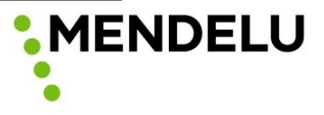

# **Informační kanály, podpora**

- Na webu OVZN<https://ovz.mendelu.cz/> bude připravena záložka MARQUET MENDELU, kde budou základní informace k nástroji a jak ho používat:
	- prezentace a manuál pro vystavení a schválení objednávky
	- nejčastější dotazy a odpovědi
	- kontaktní údaje na osoby zodpovědné za chod nástroje
- **Administrátor MARQUETu za MENDELU – Bc. Zdeněk Bartl**

= první instance pro podporu, dotazy a hlášení problémů.

[zdenek.bartl@mendelu.cz,](mailto:zdenek.bartl@mendelu.cz) +420 545 135 257, +420 778 887 457

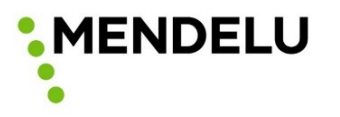

# **Děkuji za pozornost a spolupráci.**

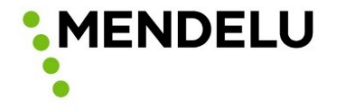